# **Uživatelský manuál JIB – jednotná informační databáze**

Jednotná informační brána (JIB) nabízí jednotný a snadný přístup k různým informačním zdrojům, např. katalogům knihoven (včetně souborných), bibliografickým (včetně článkových) a plnotextovým databázím atd. s možností souběžného prohledávání vybraných zdrojů.

Pro přístup k JIB zadejte do prohlížeče adresu: http://www.jib.cz/

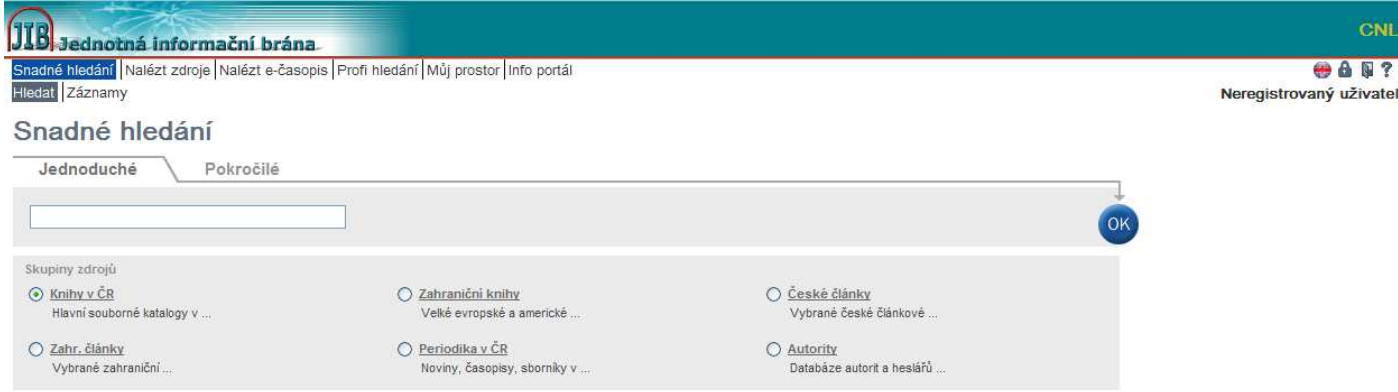

JIB můžete prohledávat jako neregistrovaný uživatel nebo se můžete registrovat / přihlásit kliknutí na ikonku v pravém horním rohu.

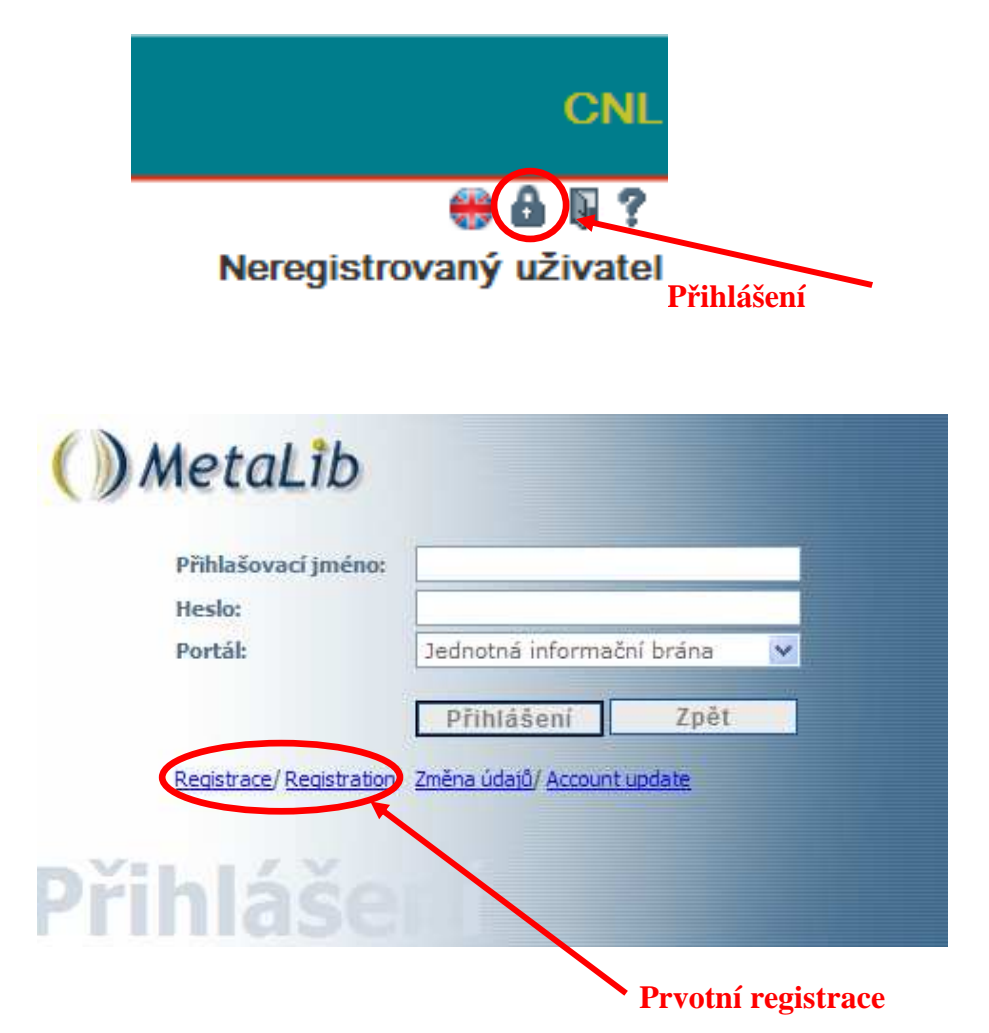

#### **Výhody registrace**

- vytvoření vlastního osobního profilu
- ukládání formulace dotazů a výsledky vyhledávání
- $\checkmark$  sestavení vlastní skupiny zdrojů k vyhledávání
- zasílání avíz

Ať už se registrovat budete či nikoli – budete mít naprosto stejné vyhledávací možnosti.

#### **Co je Avízo?**

Avízo můžete vytvořit z libovolného dotazu, na jehož základě MetaLib provádí v určených intervalech a zdrojích vyhledávání a o výsledku vás bude informovat pomocí e-mailu zadaného při registraci

#### **Registrace**

Je velmi jednoduchá a rychlá – zvládne ji každý…

## Samoobslužná registrace do JIB a oborových bran

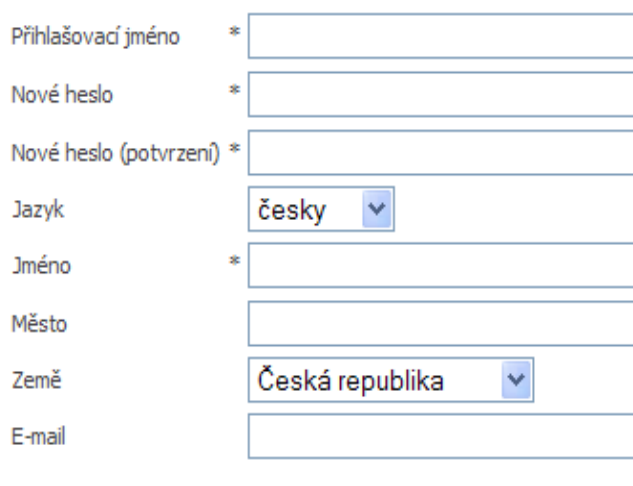

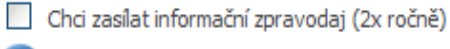

OK

Poznámka: starší čísla informačního zpravodaje získáte na http://info.jib.cz/informace-pro-uzivatele/zpravodaj-jib.

Máte problémy s přihlášením či s registrací do JIB? Třeba vám pomůže tento návod.

## **Vyhledávání v JIB**

## *a) Snadné hledání - jednoduché*

Na úvodní stránce vidíte několik sad předvybraných zdrojů, při klepnutí na název skupiny, se vám zobrazí seznam několika zařazených zdrojů, v nichž bude probíhat vyhledávání. Popis těchto jednotlivých zdrojů si můžete pročíst po kliknutí info (i) nebo se přímo dostat na jednotlivé databáze kliknutím na jejich název.

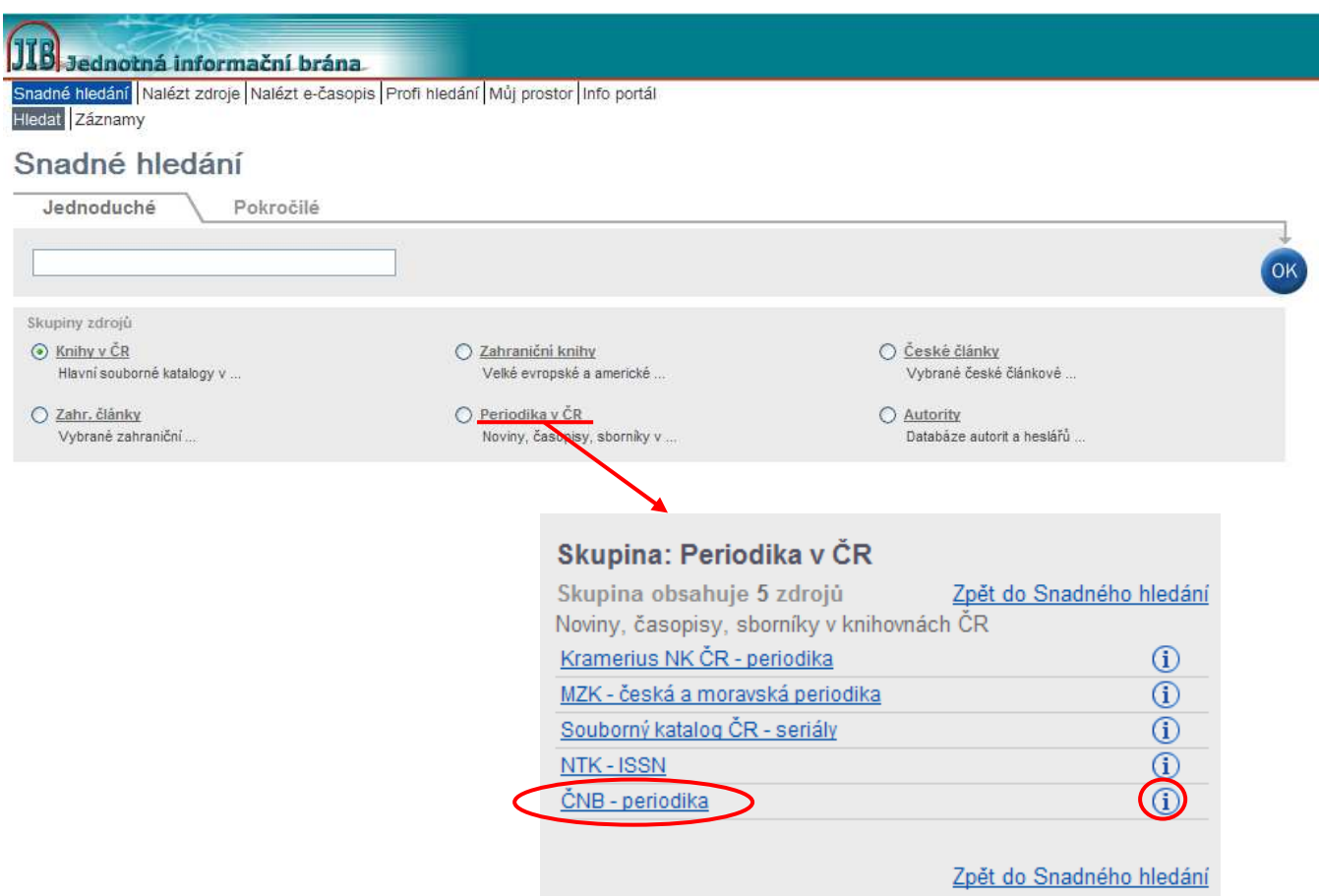

## *b) Snadné hledání – pokročilé*

Jednoduché vyhledávání nabízí možnost položit obecný dotaz

Pokročilé vyhledávání vám dává možnost upřesnit svůj dotaz zadáním výrazu do konkrétních skupin: Předmět, název, autor, ISSN, ISBN a rok.

Také můžete použít jeden ze tří operátorů

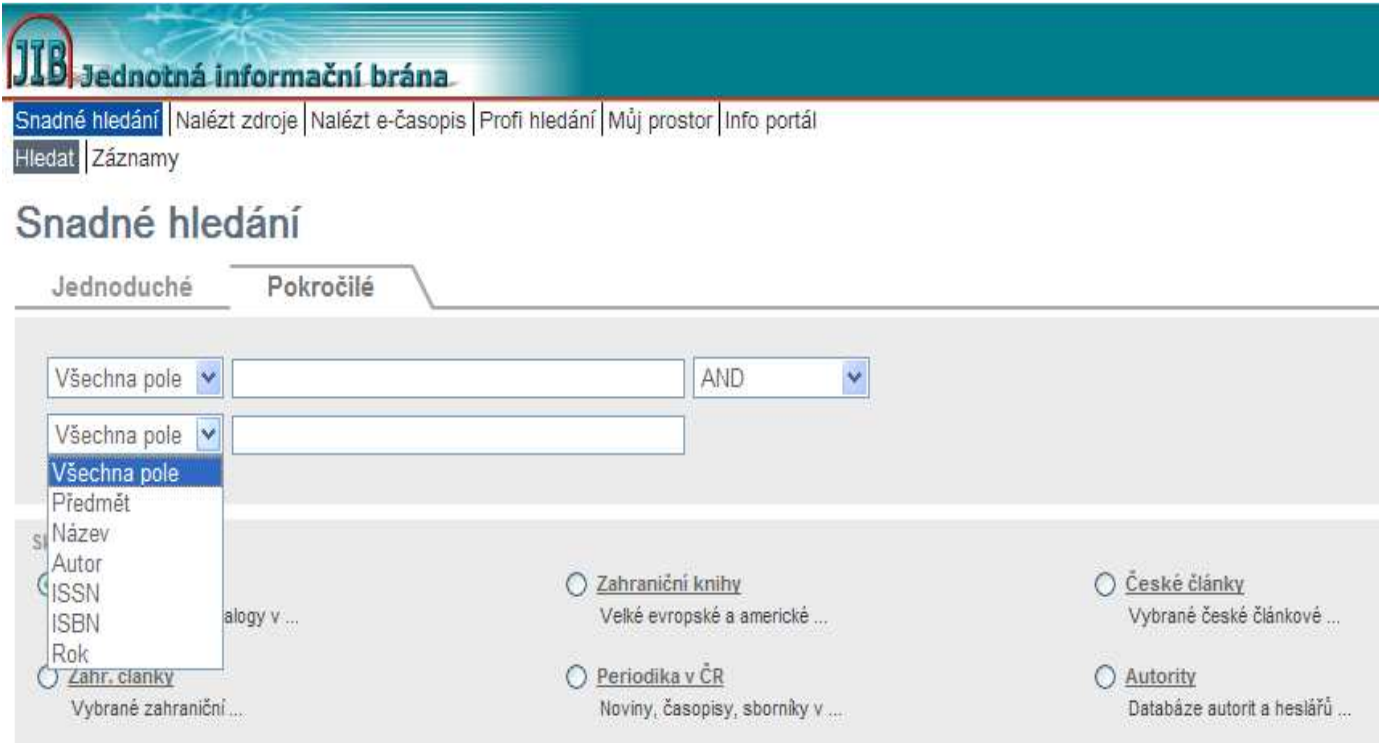

## *c) Nalézt zdroje*

Pokud nevíte, jaké zdroje jsou vám k dispozici, můžete si zkusit nějaký najít.

V záložce **název**, můžete listovat zdroji dle abecedy

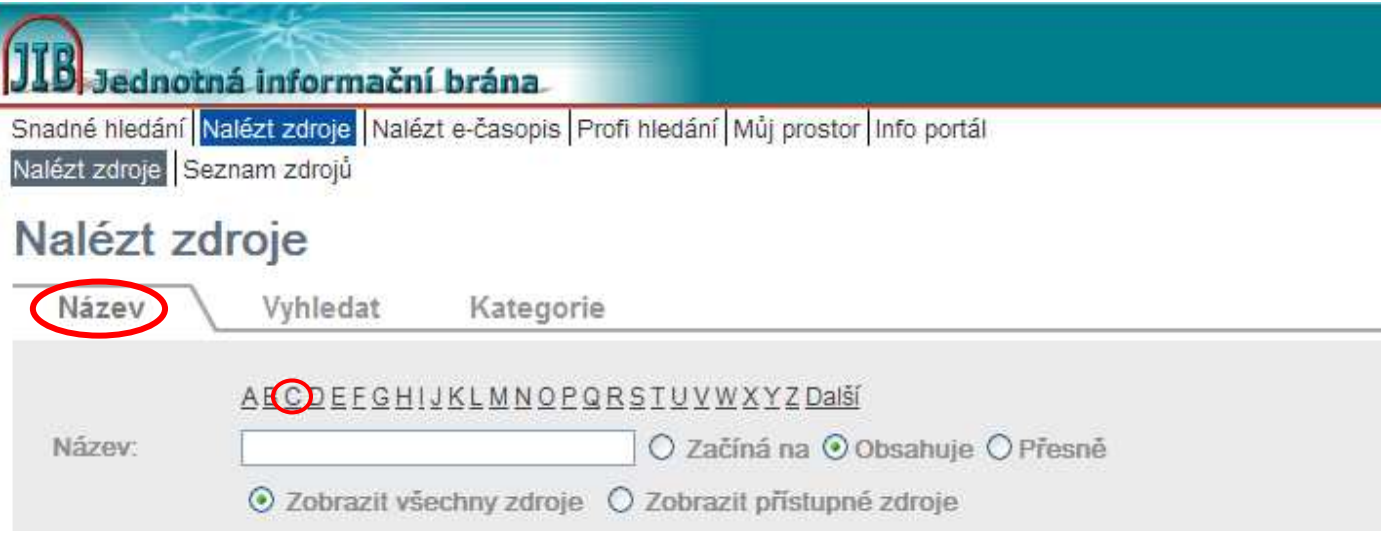

Po kliknutí na vybrané písmeno, se Vám otevře seznam zdrojů, o kterých si buď můžete zobrazit **další informace**, **přidat si je do** své **skupiny** pro vyhledávání nebo **v nich** rovnou **vyhledávat**.

Po klepnutí na název zdroje vstoupíte do vlastního vyhledávacího prostředí konkrétního zdroje, které je vám k dispozici v novém okně prohlížeče

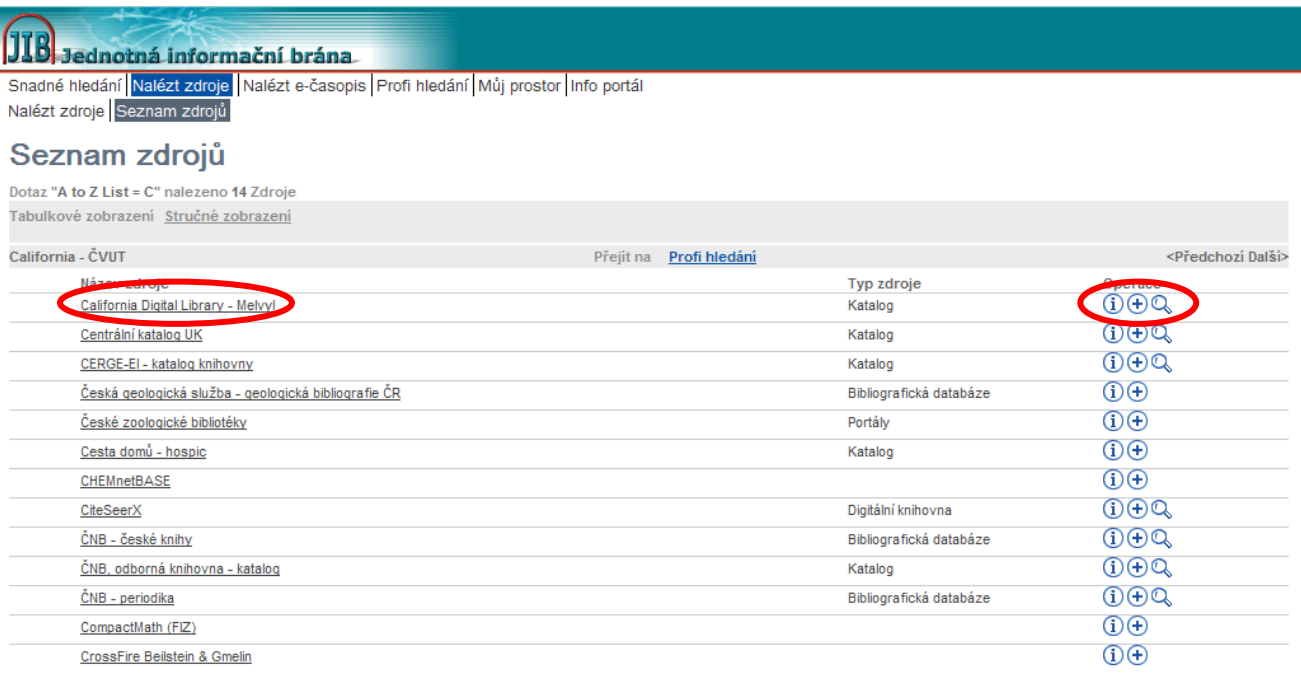

V záložce Vyhledat si můžete zkusit vyhledat zdroj podle názvu, poskytovatele, kategorie, do které je zdroj zařazen, typu zdroje nebo podle libovolného slova z popisu zdroje

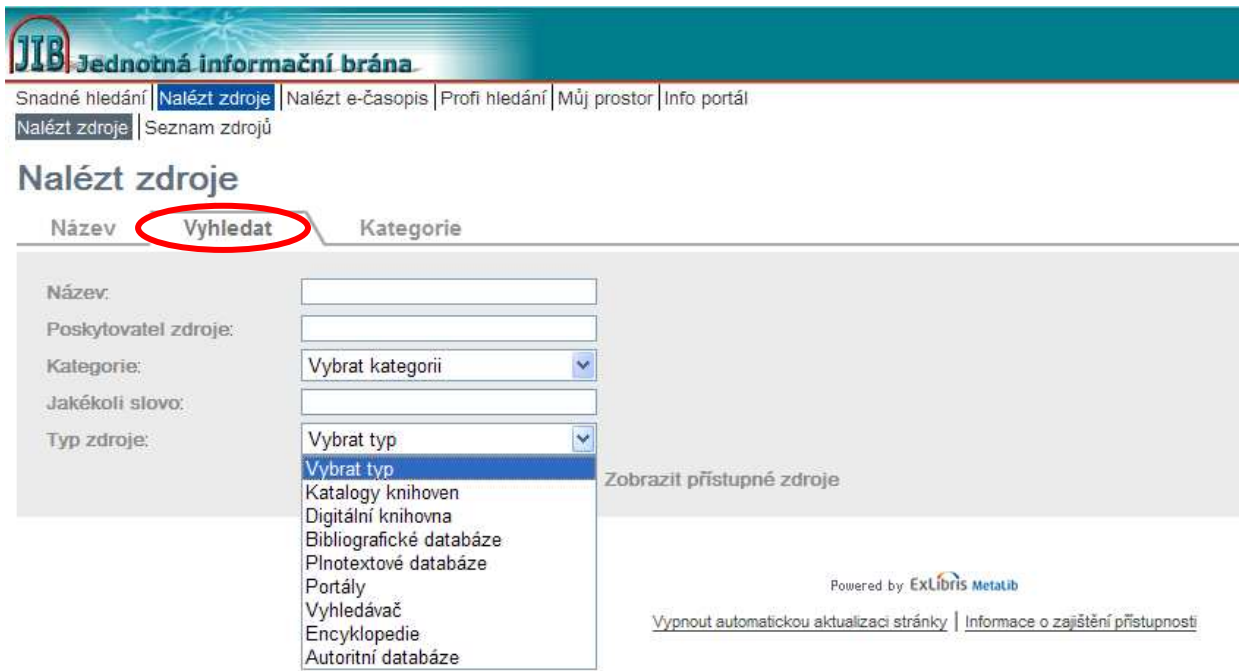

V záložce **kategorie** pak zjistíte, jaké zdroje jsou dostupné v jednotlivých předmětových kategoriích

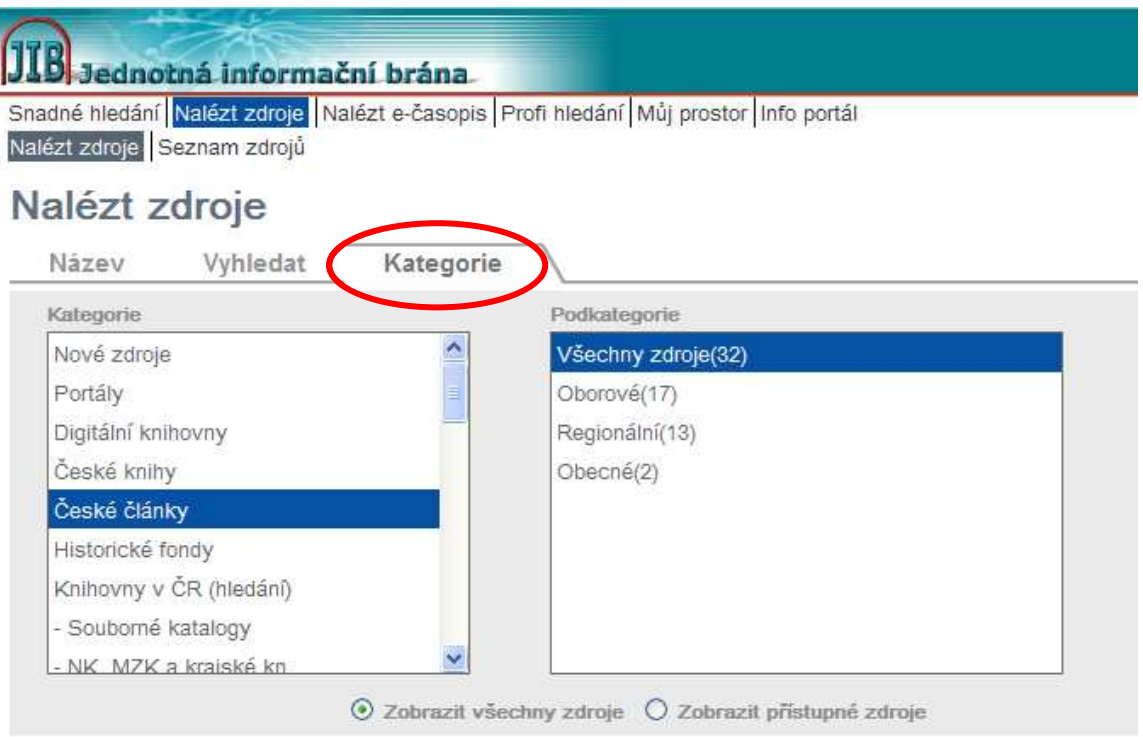

Licencované zdroje, se kterými nemáte oprávnění pracovat, jsou označeny buď ikonkou u neregistrovaných uživatelů, a ikonkou  $\Box$  u registrovaných uživatelů. Možnost využívání licencovaných zdrojů vždy závisí na IP adrese počítače, ze kterého se do JIB přihlašujete. erými nemáte oprávnění pracovat, jsou označeny buď ikonkou<br>telů, a ikonkou ∅ u registrovaných uživatelů. Možnost využívá<br>očítače, ze kterého se do JIB přihlašujete.

## *d) Nalézt časopis*

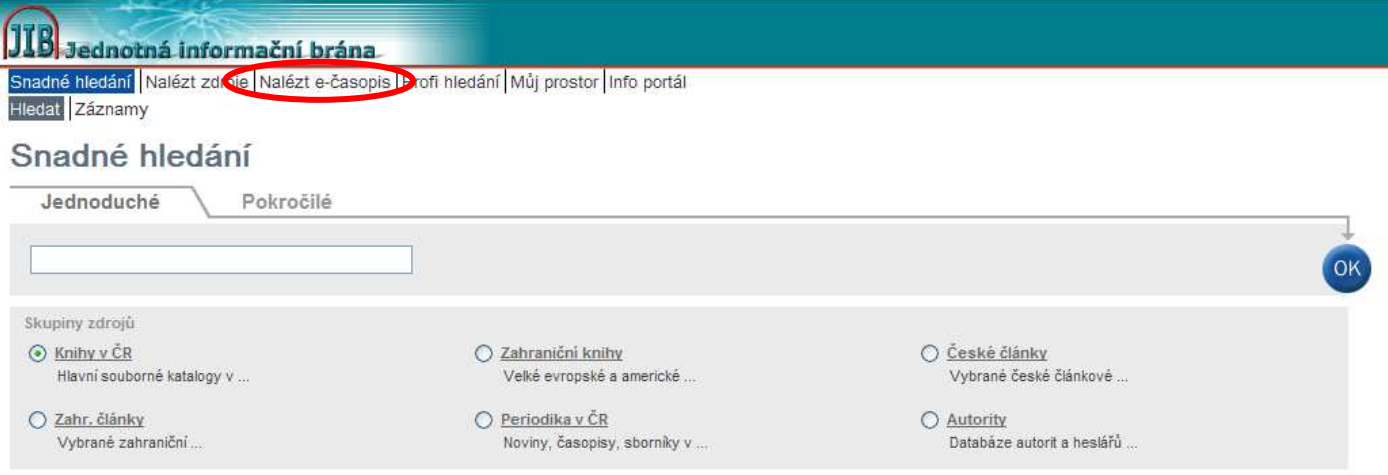

Po kliknutí na odkaz **Nalézt e-časopis** v horní navigační liště budete přesměrováni na Info portál JIB. Zde si můžete vybrat seznam, ve kterém budete chtít vyhledávat.

V nabídce naleznete seznam volně dostupných časopisů nebo seznamy vytvořené pro jednotlivé knihovny.

Nejjednodušší variantou je zvolení všech **volně přístupných e-časopisů.** 

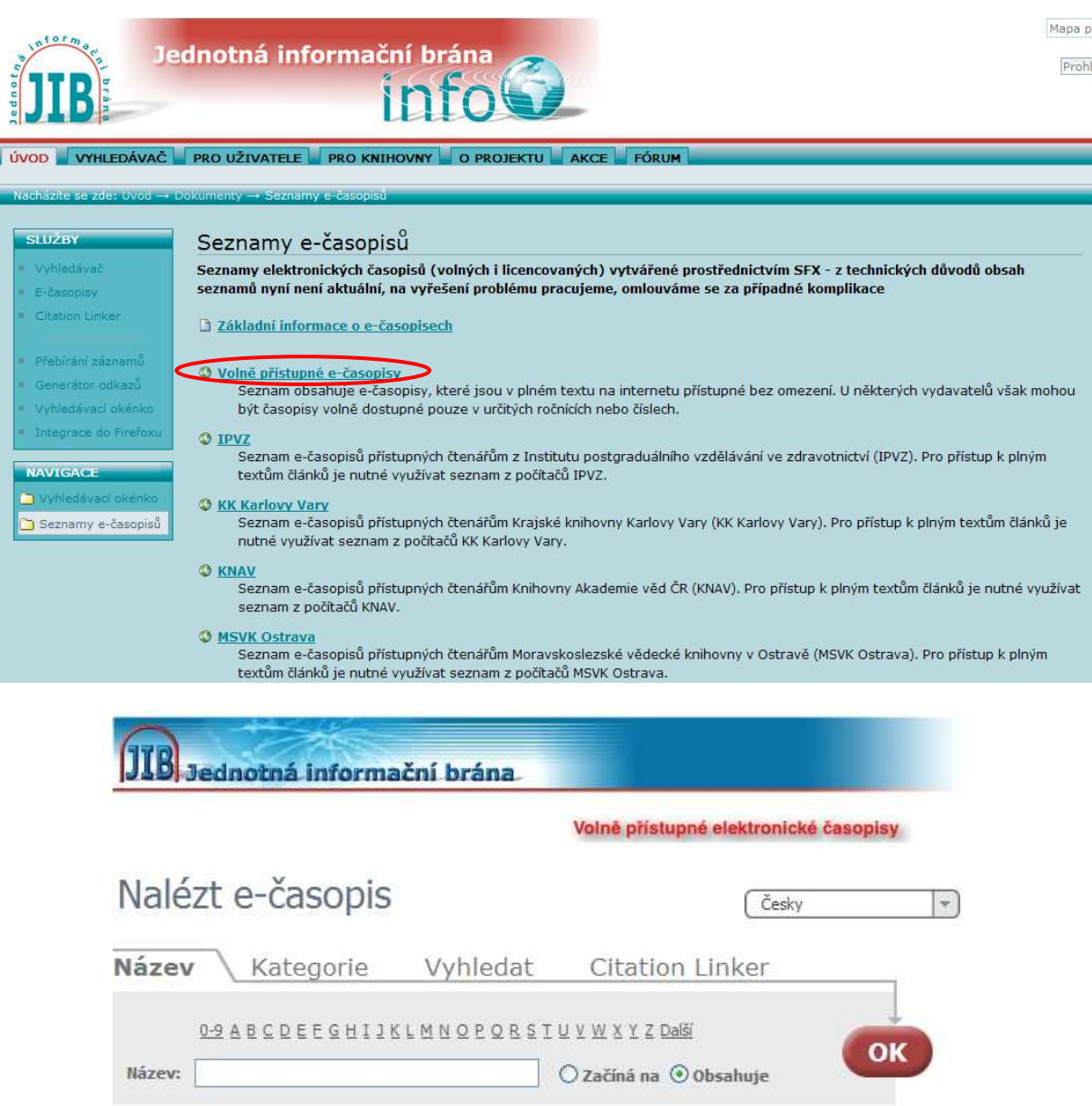

V záložce **název** můžete časopisy listovat podle abecedy nebo v nich hledat dle některých slov v názvu.

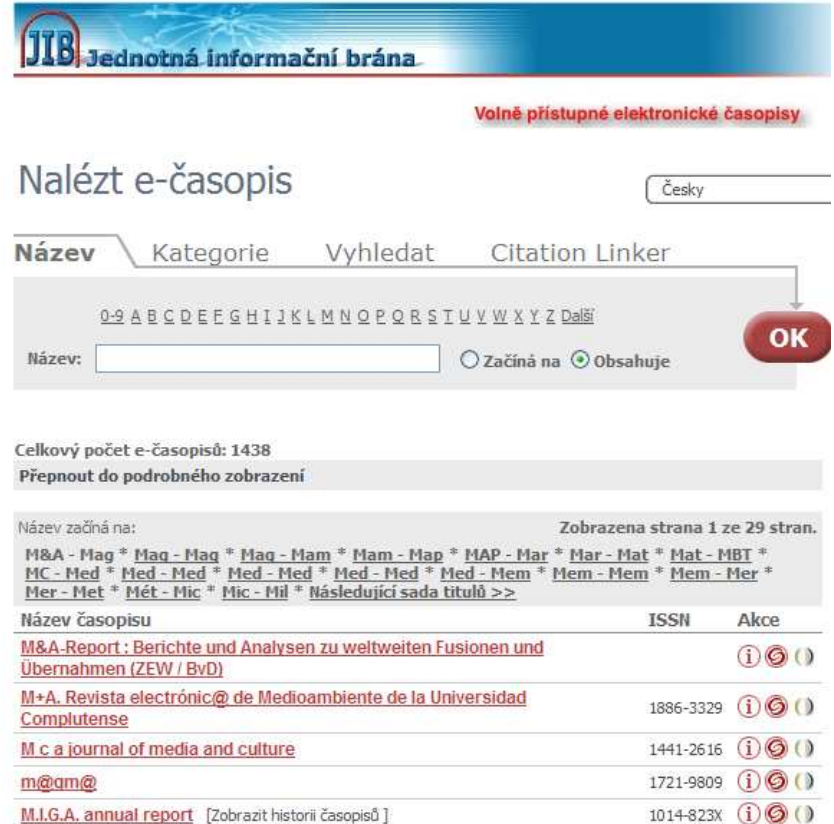

V záložce **Kategorie** zjistíte, jaké časopisy jsou zahrnuty do jednotlivých předmětových kategorií, případně podkategorií.

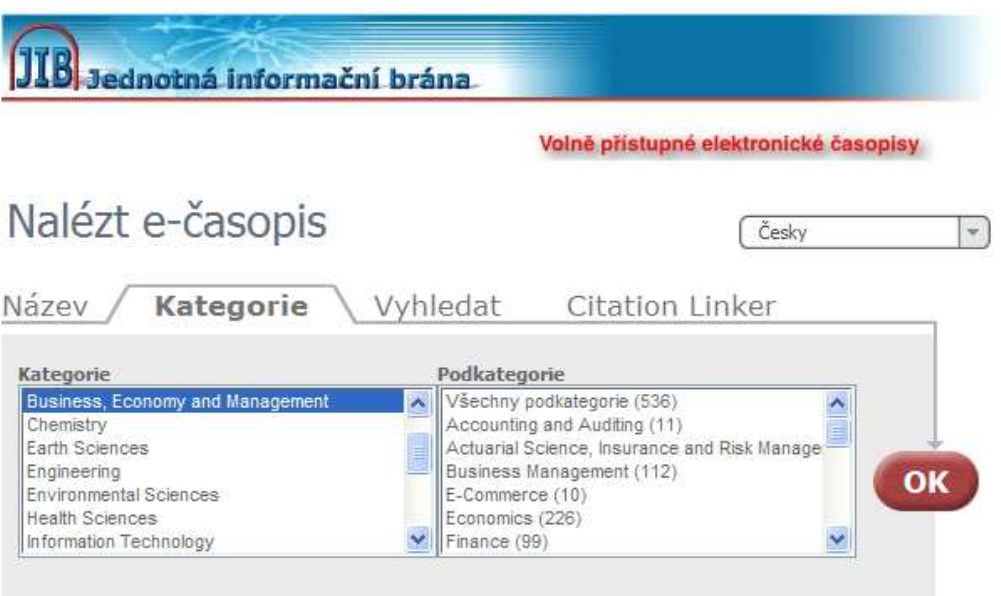

V záložka **Vyhledat** na Vás čeká jednoduchý formulář pro hledání časopisů podle jejich názvu, ISSN, poskytovatele nebo předmětové kategorie, do které je časopis zařazen.

Pokud budete chtít zadat nový dotaz, stačí pro vymazání vyhledávacího formuláře kliknout na odkaz "vymazat" v pravé části.

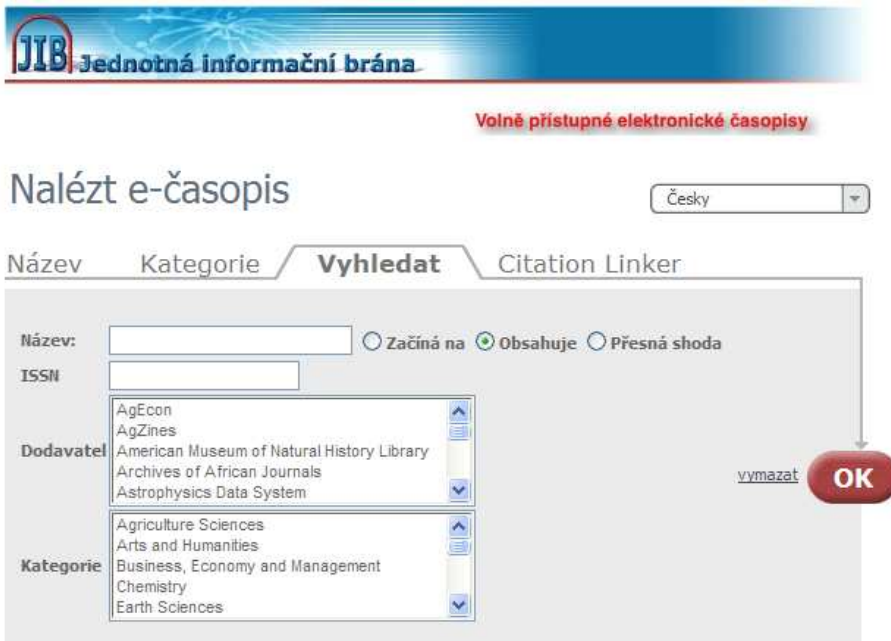

V záložce **CitationLinker** můžete pomocí upraveného formuláře jednoduchým způsobem vytvořit nabídku přidaných služeb SFX pro časopisy, případně vyhledat v těchto časopisech konkrétní článek.

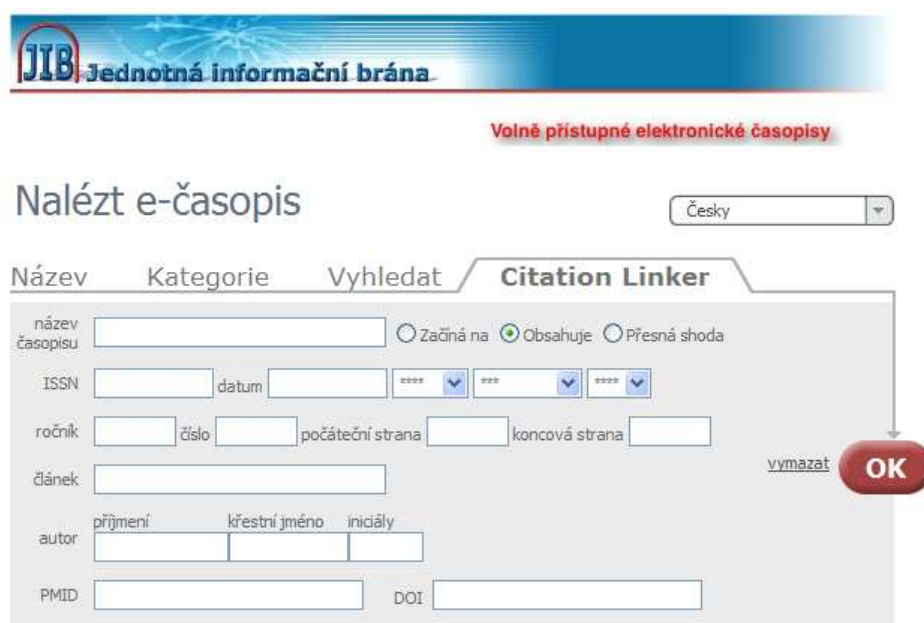

U každého časopisu si po kliknutí na ikonku U, můžete přečíst podrobnější.

Po kliknutí na název časopisu se přesunete přímo na jeho domovskou.

V případě, že je časopis k dispozici pouze v placených databázích, po kliknutí na název se vám otevře nabídka služeb SFX, kde si budete moci zvolit, v jaké databázi máte zájem časopis zobrazit. Záznamy časopisů obsahují i ikonku  $\mathcal Q$  pro vyvolání menu pro SFX služeb.

Pokud jste registrovaní, můžete si časopis uložit do: "Můj prostor – moje časopisy" pomocí ikonky

#### *e) Profi hledání - jednoduché*

V Profi hledání máte více možností, jak si vybrat vhodný zdroj pro váš dotaz:

- Moje zdroje (zatím pouze pro registrované uživatele skupiny, které si uživatelé připraví sami)
- Skupiny zdrojů (předvybrané sady připravené administrátory JIB)
- Kategorie (dva druhy členění kategorií shora speciální kategorie obsahující katalogy knihoven a pod nimi předmětové kategorie s oborově zaměřenými zdroji)

• Vyhledat (hledání zdroje podle jeho názvu, poskytovatele, kategorie, do které je zařazen, typu zdroje nebo podle libovolného slova z popisu zdroje)

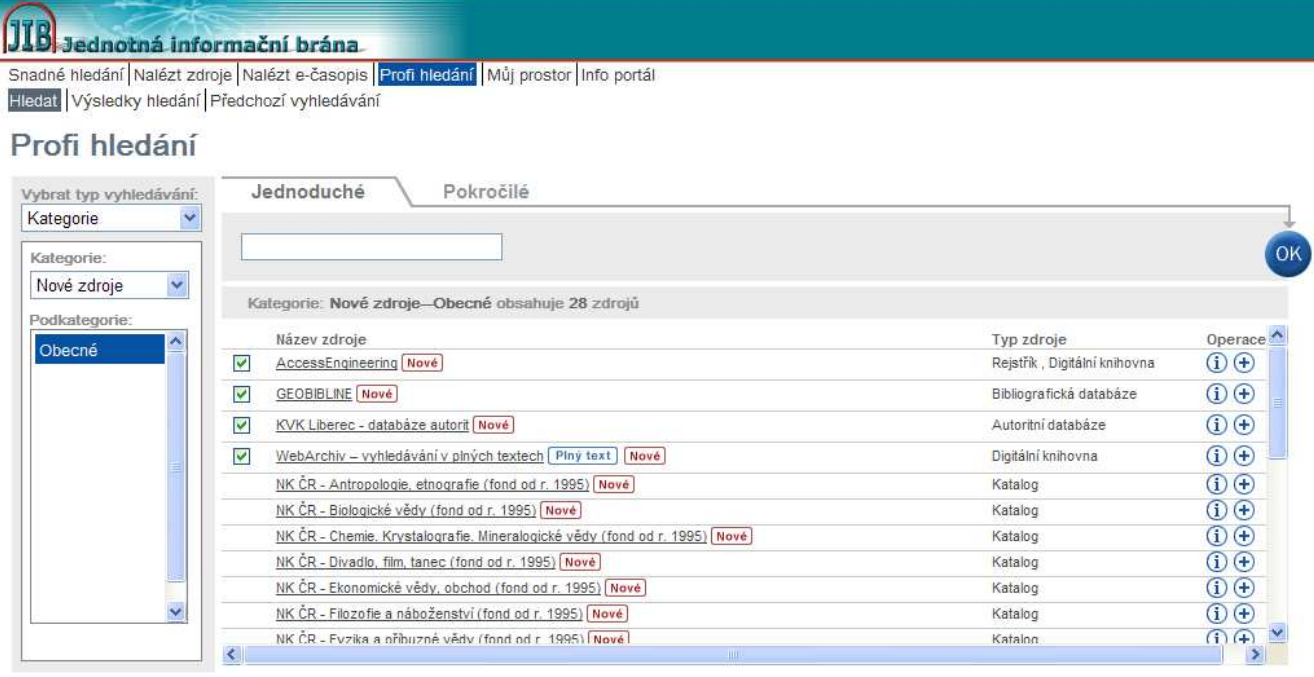

V Profi vyhledávání můžete opět používat hledání jednoduché nebo pokročilé.

#### *f) Výsledky hledávání*

Pokud je v možnostech JIB něco najít, tak po kliknutí na OK (enter) se vám zobrazí seznam s výsledky, které byly nalezeny.

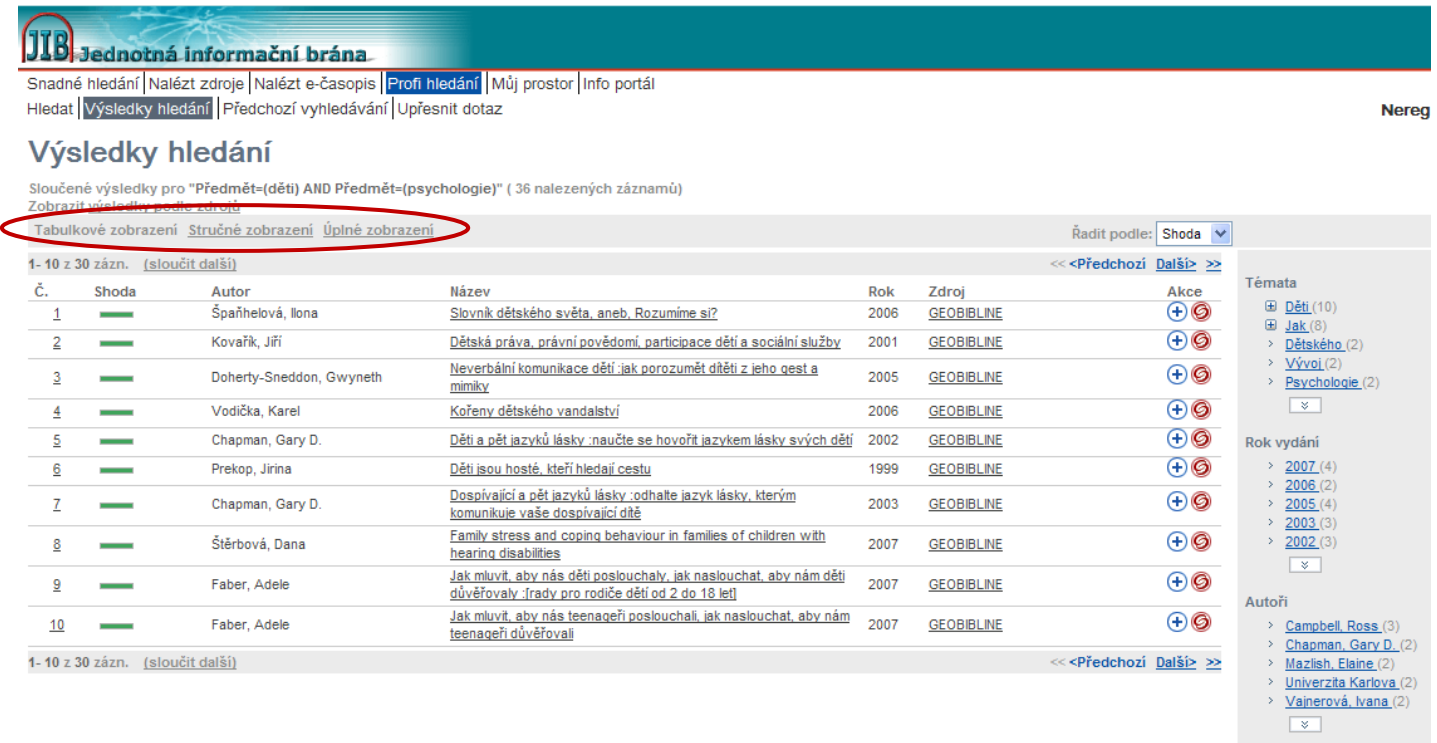

Nalezené výsledky si můžete ještě protřídit podle témat, roku vydání, autora nebo seřadit podle shody se zadanými slovy, názvu, atd.

Vyhledané rešerše si můžete nechat zobrazit v tabulkovém, stručném nebo úplném zobrazení.

### *g) Můj prostor*

Neregistrovaný uživatel může použít pouze přidávání vybraných záznamů do e e-schránky, jejíž obsah se po jeho odchodu z JIB vymaže. schránky, jejíž obsah<br>| dalším<br>|<br>uživatel<br>!), jazyka atp.<br>přejmenovávat nebo

Registrovaný uživatel má právo využívat následující služby:

- e-schránka pro přidávání záznamů a jejich dlouhodobém uchovávání v JIB
- Moje zdroje pro vytváření vlastních skupin zdrojů, které jsou k dispozici při dalším přihlášení
- Moje e-časopisy pro ukládání oblíbených el. časopisů, které si registrovaný uživatel vybírá ze seznamů e-časopisů
- Uložené dotazy pro prohlížení minulých dotazů
- Předvolby nastavení způsobu zobrazení záznamů (množství na stránce atp.), jazyka atp.

Pomocí funkce Moje zdroje si registrovaný uživatel může sám vytvářet, mazat, přejmenov upravovat vlastní skupiny zdrojů. Tyto skupiny se přihlášenému uživateli objevují i mezi předvybranými sadami.

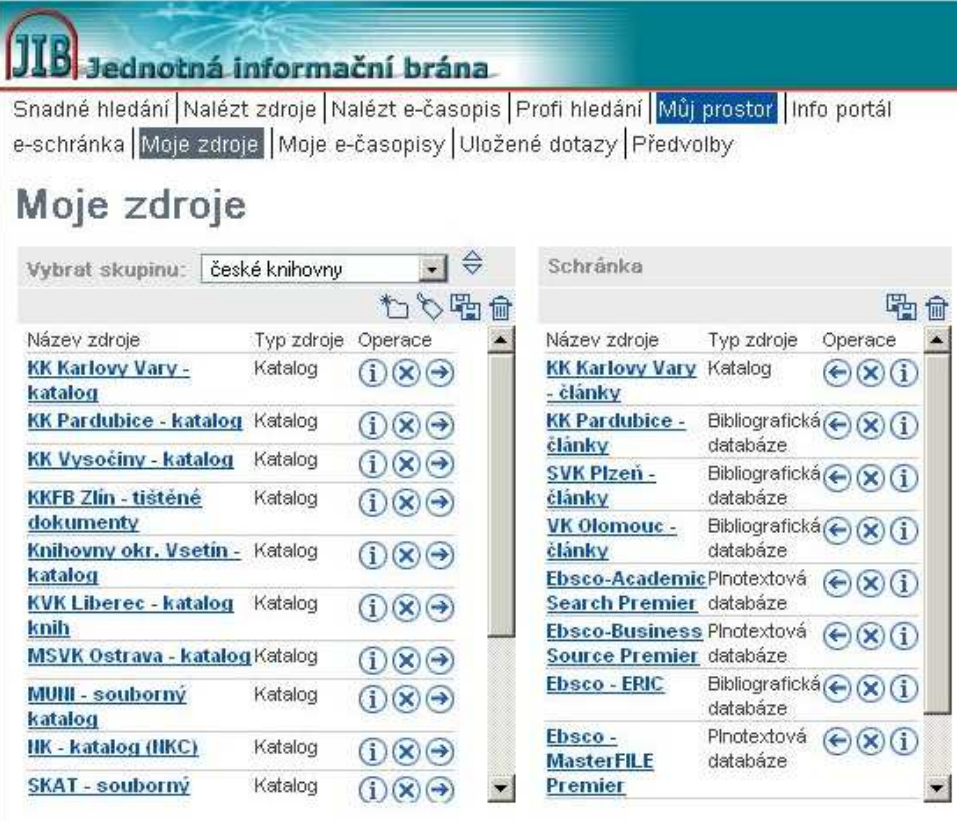

- vytvořit novou skupinu zdrojů
- aktualizace/úprava názvu a popisu skupiny zdrojů
- vytvořit vyhledávací skupinu ze všech zdrojů v seznamu, pro vytvoření popisky 看 skupiny zdrojů je nutné ji po uložení aktualizovat/upravit pomocí
	- smazat zdroje vybrané do Moje zdroje, které nejsou uložené v žádné skupině zdrojů smazat celou skupinu zdrojů
- $\mathbf{\hat{x}}$  smazat zdroj z "Moje zdroje"
- přidat zdroje do skupiny zdrojů